## **CARA MENJALANKAN PROGRAM**

- 1. Pastikan handphone sudah terhubung dengan internet agar aplikasi mampu di download dan database dapat di akses.
- 2. Aplikasi ini dibuat dengan android studio sehingga hanya bisa dijalankan pada perangkat mobile android dan diharuskan untuk mengginstal terlebih dahulu.
- 3. Untuk sistem yang digunakan adalah android jika sistem operasi yang digunakan lain seperti IOS maka tidak direkomendasikan.
- 4. Install aplikasi terlebih dahulu untuk download APKnya di

Github :

<https://github.com/bagasantuk/penjahityogya/blob/master/Penjahit%20Yogyakarta.apk> Google Drive :

<https://drive.google.com/file/d/1Mtf4iS210lMyc2NvKF2RzhURcpMSCAF2/view?usp=sharing> setelah selesai install di perangkat android user.

## **SEBAGAI PELANGGAN**

1. Setelah itu jalankan aplikasi yang telah di install, maka akan menampilkan splashscreen, seperti berikut :

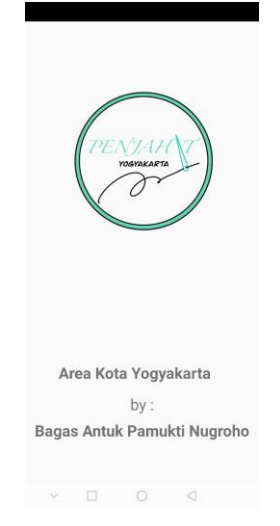

2. Lalu akan menampilkan menu login, terdapat form login berisi email, dan password jika sudah memiliki akun, jika belum memiliki akun bisa mendatarkan akun dengan memilih Link Registrasi, dan jika akan login sebagai mitra pilih Link Disini!.

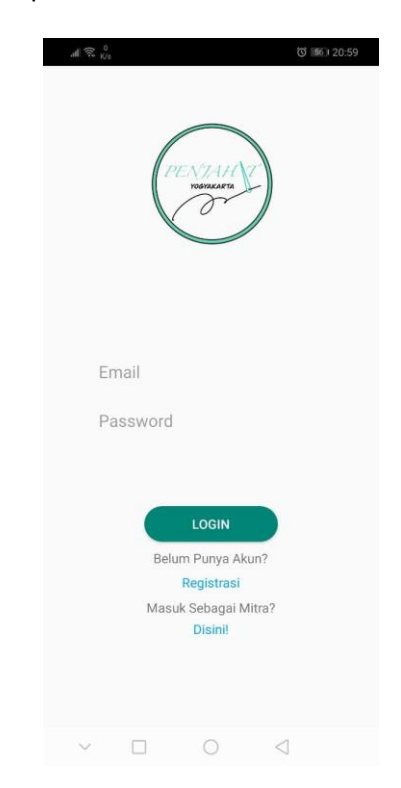

3. Pada halaman Registrasi silahkan isi form data diri untuk mendaftarkan akun sebagai pelanggan.

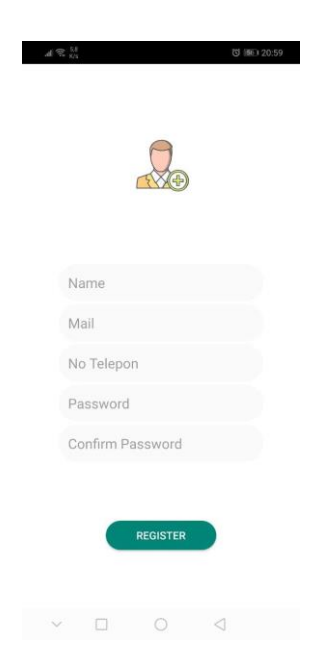

4. Setelah berhasil login akan diminta untuk memilih lokasi, pilihlah lokasi anda, kemudian tekan tombol ceklis dan pilih selesai.

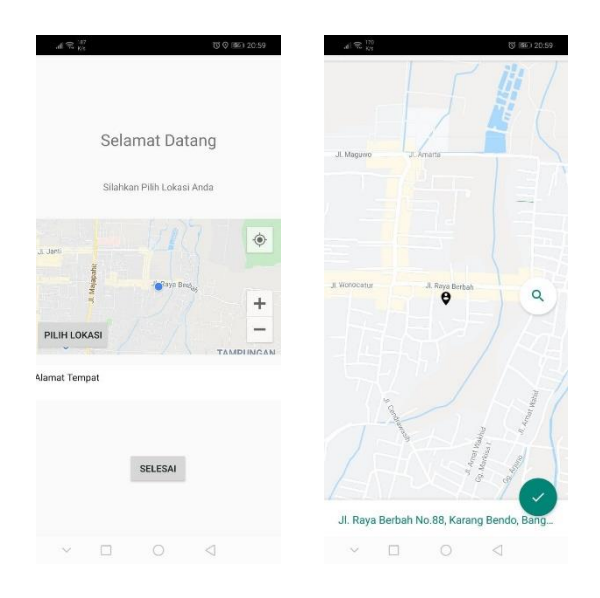

5. Setelah memilih lokasi akan masuk pada home pelanggan yang berisi Mitra Penjahit yang sudah terdaftar oleh sistem, terdapat nama penjahit, nomor telepon, jam operasional, jarak dan alamat lengkap.

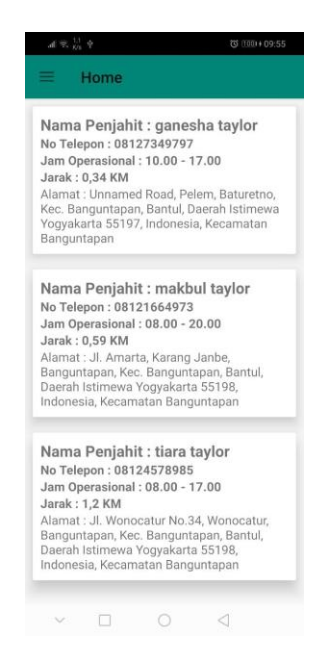

6. Halaman detail penjahit ini akan ditampilkan jika memilih salah satu list Mitra Penjahit diatas.

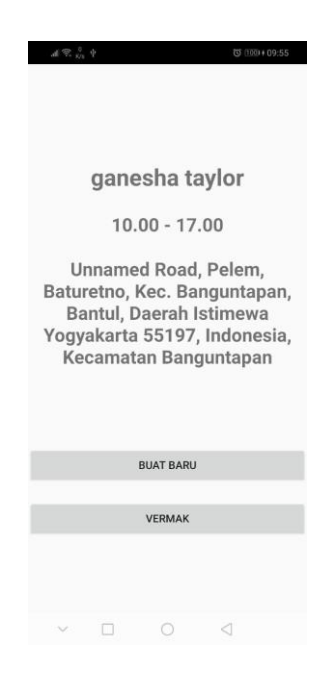

7. Halaman produk penjahit ini akan ditampilkan setelah memilih service buat baru atau vermak.

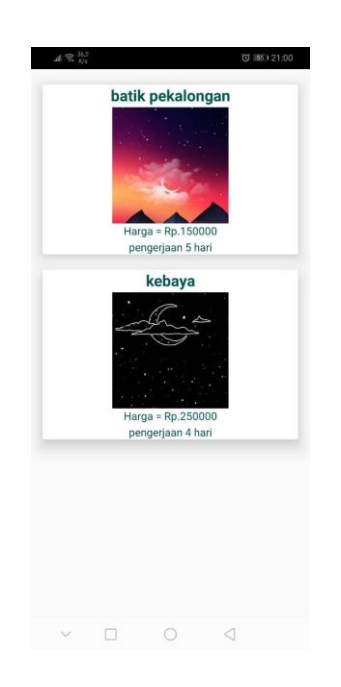

8. Halaman detail produk penjahit ini akan ditampilkan setelah memilih produk yang tersedia,

silahkan isi jumlah dan pilih bahan dari penjahit dengan menambah biaya bahan sebesar 50000

atau bahan dari pelanggan tidak ada tambahan biaya.

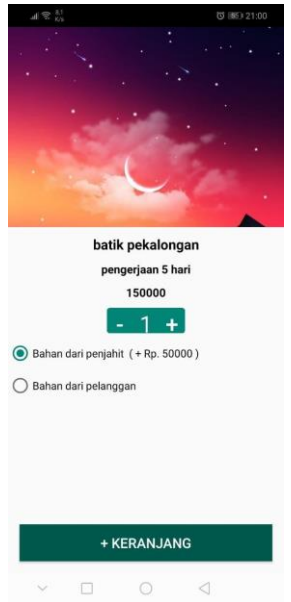

9. Halaman ini akan menampilkan total yang harus dibayar dan produk yang di beli, jika sudah sesuai pilih next.

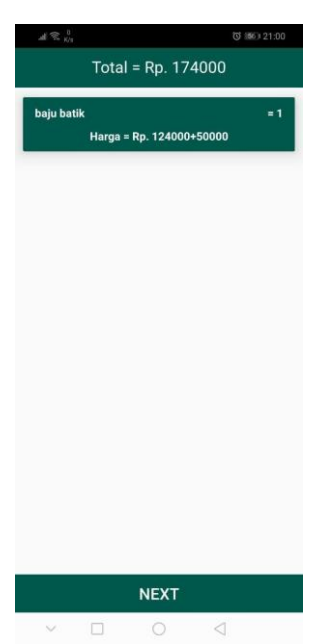

10. Halaman ini akan tampil ketika menekan tombol next. Halaman ini berisi detail pemesanan sebelum melakukan pemesanan, terdapat alamat pemesan, map lokasi pemesan, nama

pemesan, nomor telepon pemesan, list pemesanan, total yang harus dibayar, dan catatan untuk

konsumen yang berisi "harap membayar ketika penjahit mengukur atau mengambil bahan" ke konsumen. Harap di cek terlebih dahulu sudah sesuai atau belum dengan yang ingin dipesan.

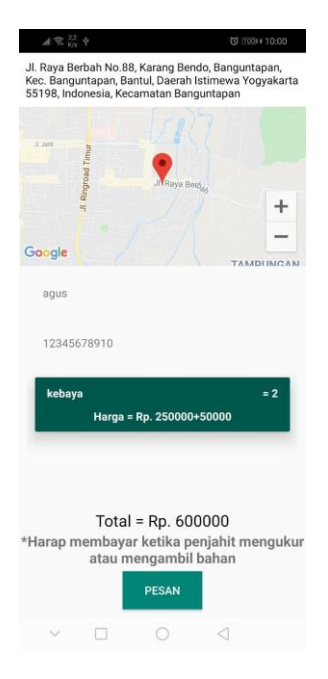

11. Halaman ini adalah halaman menunggu konfirmasi dari penjahit, jika ingin membatalkan

pemesanan bisa menekan tombol batal dibawah.

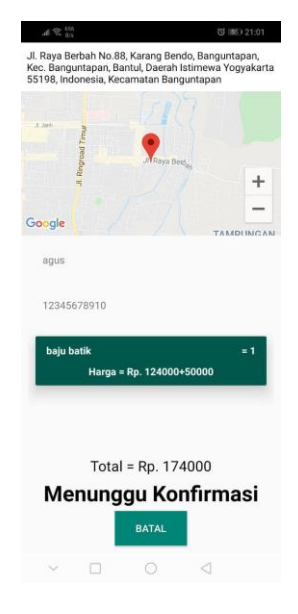

12. Halaman ini merupakan halaman status pemesanan ketika pesanan sudah diterima oleh penjahit dan sedang diproses.

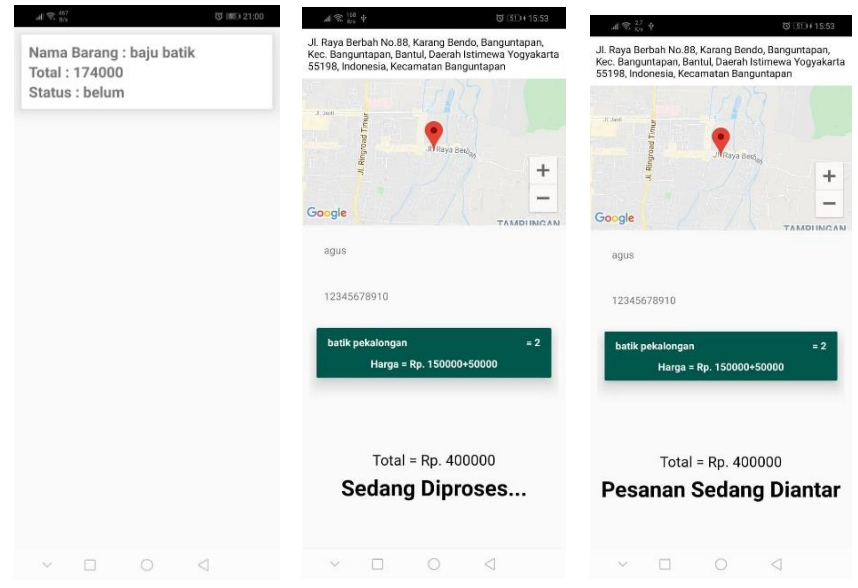

13. Halaman ini merupakan halaman riwayat ketika pesanan sudah selesai.

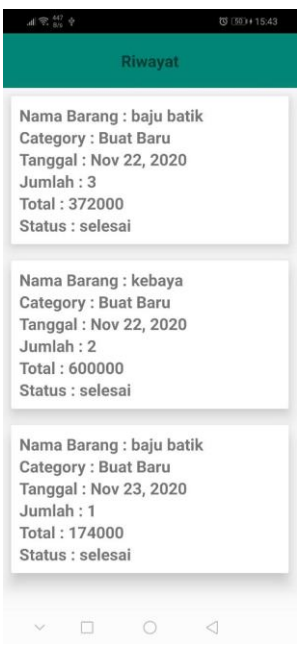

## **SEBAGAI MITRA PENJAHIT**

1. Setelah itu jalankan aplikasi yang telah di install, maka akan menampilkan

splashscreen, seperti berikut :

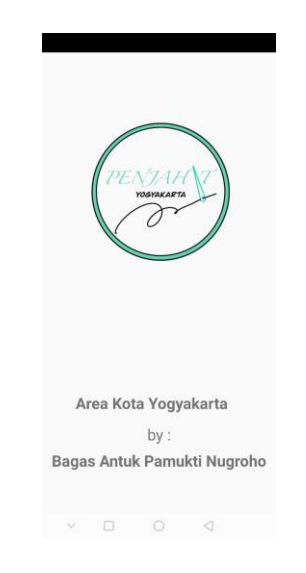

2. Lalu akan menampilkan menu login, terdapat form login berisi email, dan password jika

sudah memiliki akun, jika belum memiliki akun bisa mendatarkan akun dengan memilih Link Registrasi.

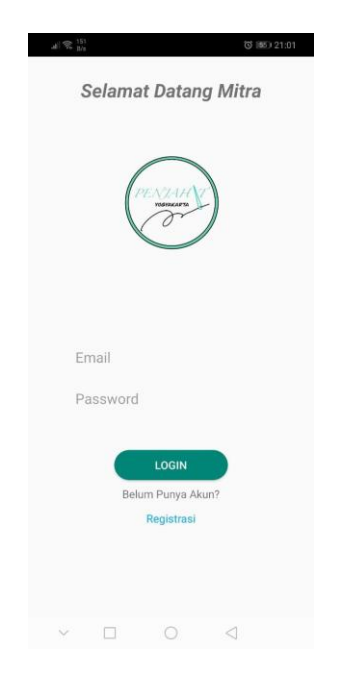

3. Pada halaman Registrasi silahkan isi form data diri untuk mendaftarkan akun sebagai pelanggan.

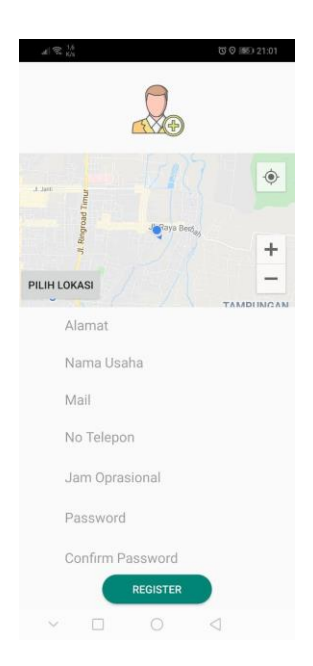

4. Halaman ini merupakan home dari mitra penjahit, berisi list pesanan konsumen yang

terdiri nama pemesanan, banyak nya pesanan, dan total pembayaran.

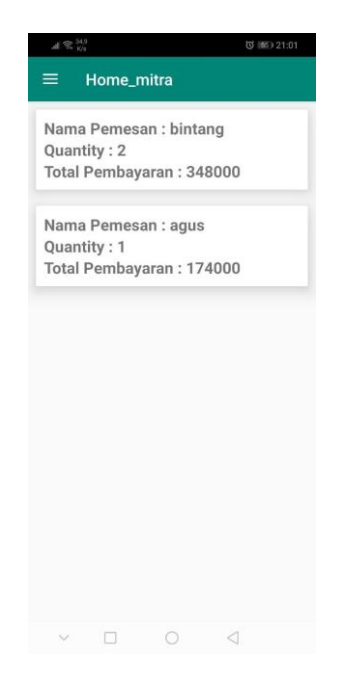

5. Halaman ini merupakan tampilan untuk menambahkan produk, pilih service yang di butuhkan (buat baru atau vermak) kemudian isikan foto, nama produknya, deskripsi biasanya berisi estimasi pembuatan, serta harga.

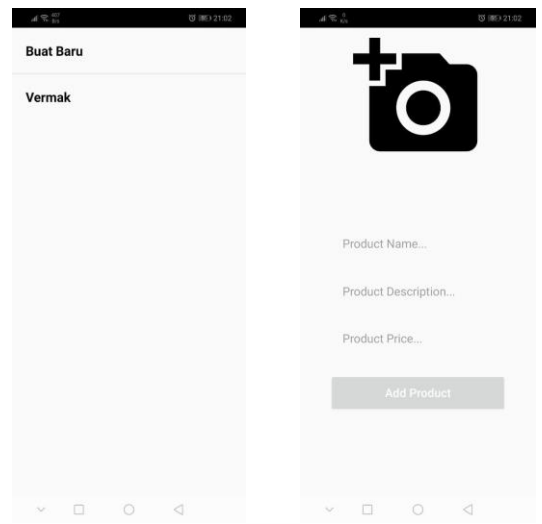

6. Halaman ini merupakan tampilan setelah memilih pesanan pelanggan di nomor 4,

pilih terima jika ingin menerima, pilih tolak jika ingin menolak

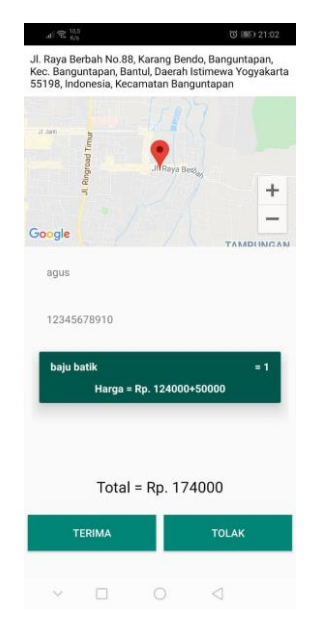

7. Setelah memilih terima akan menampilkan halaman ini, disini menekan tombol input ukuran untuk menginputkan ukuran pelanggan dan disimpan pada database ukuran, silahkan pilih kategori atasan atau bawahan, kemudian inputkan ukurannya,

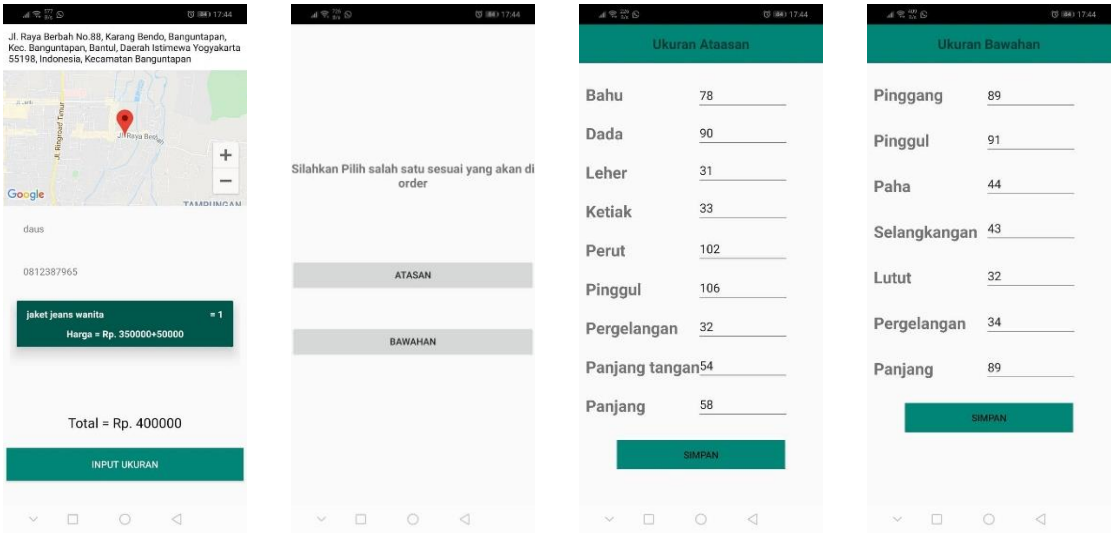

8. Jika ingin melihat ukuran pelanggan yang sudah di input kan, kembali ke halaman home masuk ke drawer dan pilih ukuran pelanggan, akan menampilkan menu seperti ini :

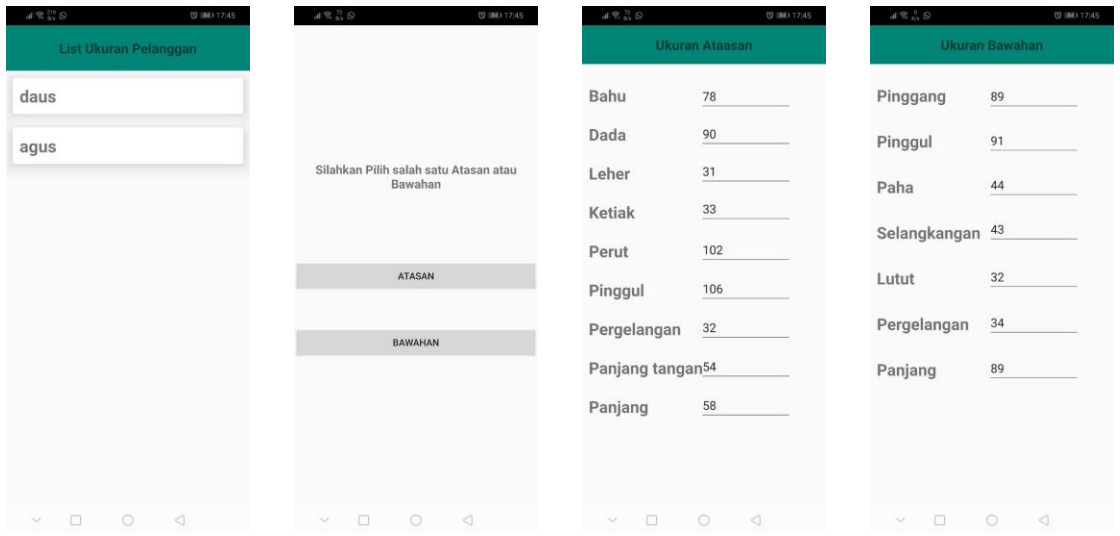

9. Jika pesanan konsumen sudah selesai dan akan diantarkan, masuk ke halaman home, pilih nama pemesan, akan menampilkan seperti dibawah ini dan klik tombol antar. Untuk ke lokasi pelanggan, klik titik merah pada maps, pilih google maps dan akan tersedia rute untuk ke tempat pelanggan.

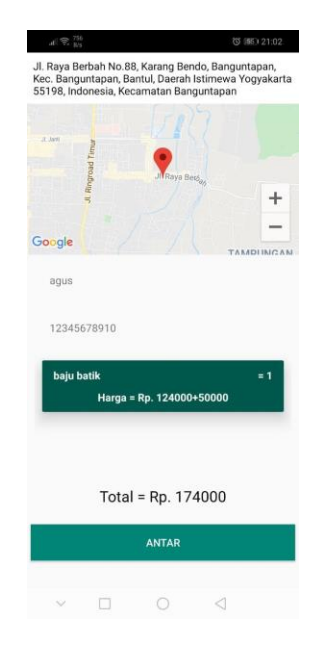

10. Setelah sampai ke tempat konsumen tekan tombol selesai.

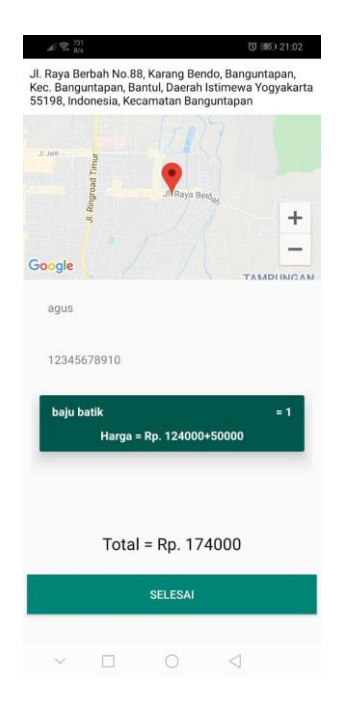